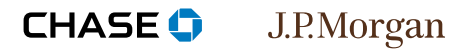

## **Steps**

- **| 1 Click the Open batch tab**
- **| 2** Enter search criteria
- **| 3** Select transaction, click Void

*Note: If the batch is already settled, follow the steps to Process a refund/credit.* 

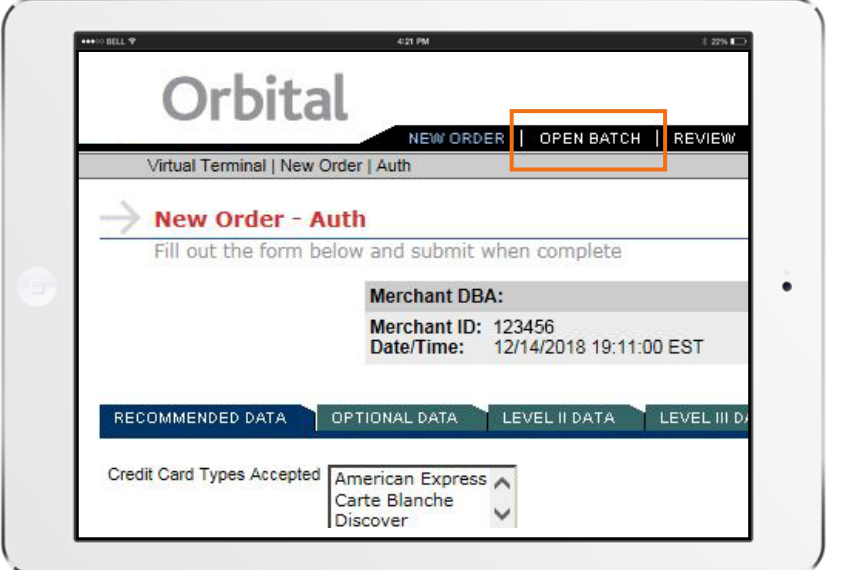

## **Step 1**

# click the Open Batch tab

On the main navigation menu, click the **Open batch** tab located at the top of the page.

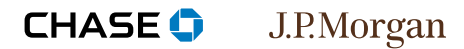

## **Steps**

- **| 1** Click the Open Batch tab
- **| 2 enter search criteria**
- **| 3** Select transaction, click Void

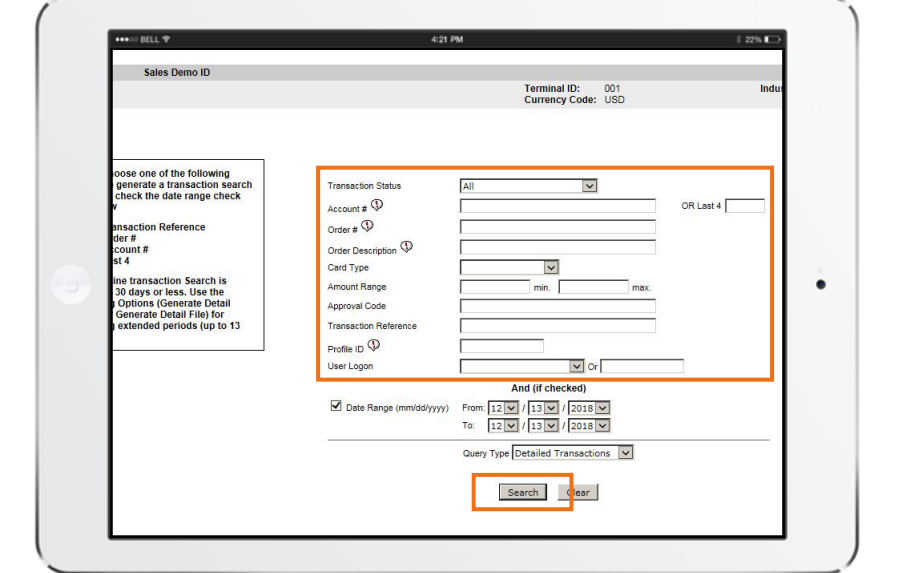

## **Step 2**

## Enter search criteria

Enter search criteria i.e., account number, order number, etc. to find the transaction you wish to void. Click the **search** button.

#### **CHASE O** J.P.Morgan

#### **Steps**

- **| 1** Click the Open Batch tab
- **| 2** Enter search criteria
- **| 3 select transaction, click Void**

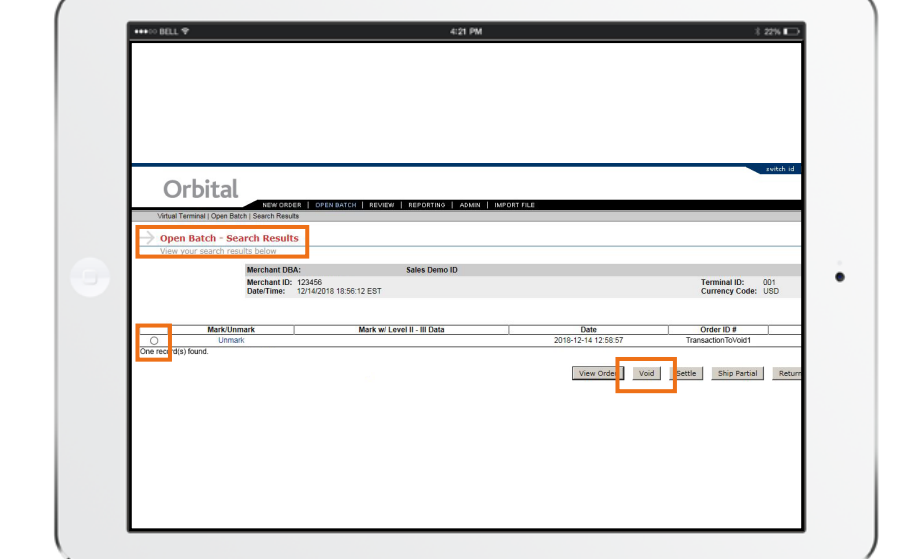

### **Step 3**

## Select transaction, click void

When the **Open Batch - Detailed Transactions** page displays, select the **radio** button for the specific transaction and click the **Void** button. If a transaction cannot be found, please contact client support at **1-866-645-1314**  for assistance.